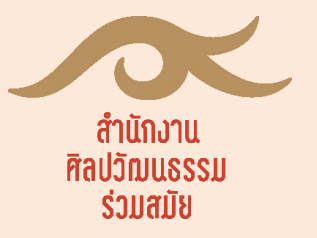

# คู่มือการใช้งาน

ระบบการขอใช้พื้นที่เพื่อจัดกิจกรรมทางด้านศิลปะร่วมสมัย ผ่านระบบออนไลน์ทางเว็บไซต์ของ ศูนย์หอศิลป์ร่วมสมัยราชด าเนิน **([www.rcac84.com](http://www.rcac84.com/))** ฉบับสำหรับผู้ขอใช้ (ผู้รับบริการ)

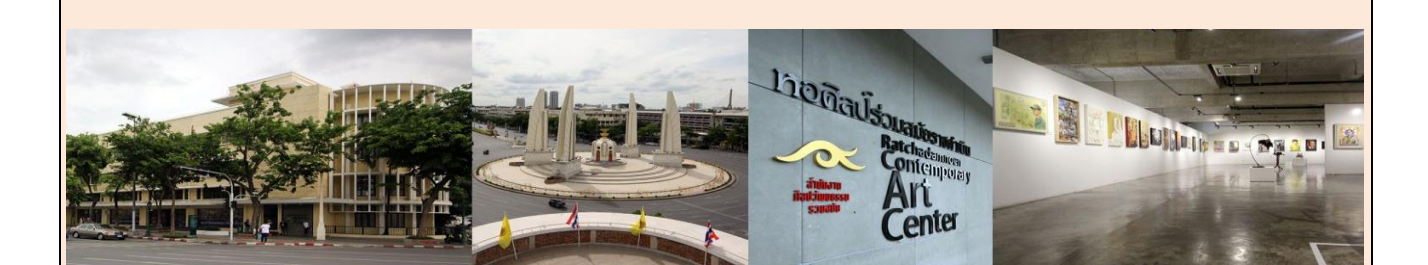

**ส ำนักงำนศิลปวัฒนธรรมร่วมสมัย กระทรวงวัฒนธรรม**

## ระบบการขอใช้พื้นที่เพื่อจัดกิจกรรมทางด้านศิลปะร่วมสมัย ผ่านระบบออนไลน์ทางเว็บไซต์ของ ศูนย์หอศิลป์ร่วมสมัยราชด าเนิน **([www.rcac84.com](http://www.rcac84.com/))**

#### **………………………………………………………………………………………………………………………………………………………….** ระบบการขอใช้พื้นที่หอศิลป์ร่วมสมัยราชดำเนินเพื่อจัดกิจกรรมทางด้านศิลปะร่วมสมัย ดังนี้

- -สามารถค้นหาชื่อกิจกรรม ชื่อนิทรรศการ ชื่อศิลปิน และวันเวลาที่จัดกิจกรรม จัดแสดงนิทรรศการบนระบบได้
- สามารถตรวจสอบและแจ้งขอใช้บริการพื้นที่ภายในหอศิลป์ร่วมสมัยราชดำเนิน ผ่านทางอินเตอร์เน็ตได้
- สามารถเลือกขอใช้บริการระบบสารสนเทศภายในหอศิลป์ร่วมสมัยราชดำเนินได้
- สามารถกรอกรายละเอียดการจองพื้นที่ผ่านระบบออนไลน์ได้
- สามารถยื่นเอกสารที่เกี่ยวข้องผ่านระบบออนไลน์ได้
- สามารถติดตามสถานการณ์จองพื้นที่ได้ด้วยตนเอง

## <u>ขั้</u>นตอนการใช้งานระบบการขอใช้พื้นที่หอศิลป์ร่วมสมัยราชดำเนินเพื่อจัดกิจกรรมทางด้านศิลปะร่วมสมัย

#### ๑. หน้าแรก

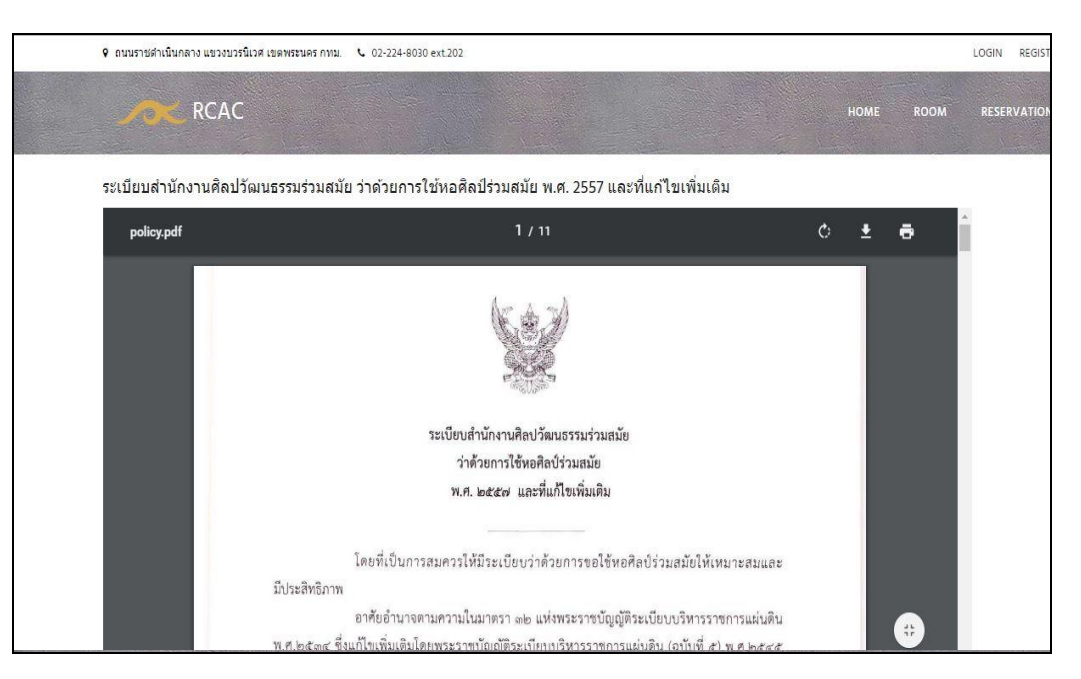

หน้าแรกเป็นส่วนของการแสดงเอกสารสำคัญของหอศิลป์ร่วมสมัยราชดำเนิน ประกอบไปด้วย

- ๑. ระเบียบสำนักงานศิลปวัฒนธรรมร่วมสมัย ว่าด้วยการใช้หอศิลป์ร่วมสมัย พ.ศ. ๒๕๕๗ และที่แก้ไขเพิ่มเติม
- ๒. คู่มือสำหรับประชาชน : การให้บริการหอศิลป์ร่วมสมัย
- 3. ระเบียบการใช้บริการลานจอดรถอาคารนิทรรศน์รัตนโกสินทร์

### ๒. ห้องจัดนิทรรศการ/**จัดกิจกรรมทำงด้ำนศิลปะร่วมสมัย**

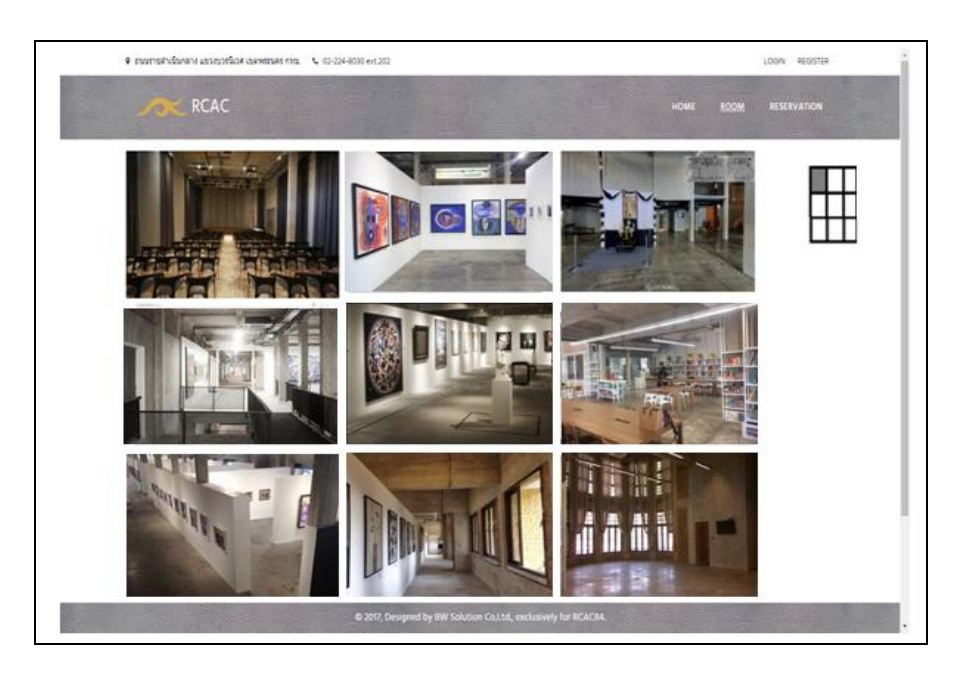

เมื่อเข้ามาที่เว็บไซต์ระบบการจองพื้นที่เพื่อจัดกิจกรรมทางด้านศิลปะร่วมสมัย ผ่านระบบออนไลน์ทางเว็บไซต์ ของศูนย์หอศิลป์ร่วมสมัยราชดำเนิน (<u>[www.rcac84.com](http://www.rcac84.com/)</u>) จะสามารถเห็นรูปภาพของพื้นที่เพื่อจัดกิจกรรมทางด้าน| ศิลปะร่วมสมัย ของแต่ละห้องได้ และเมื่อนำเมาส์มาไว้ในแต่ละห้องจะสามารถเห็นรูปแปลนอาคารทางด้านขวามือบน ว่าแต่ละห้องนั้นอยู่ส่วนใดของอาคาร

## |<br>|๓. หน้ารายละเอียดพื้นที่เพื่อจัดกิจกรรมทางด้านศิลปะร่วมสมัย

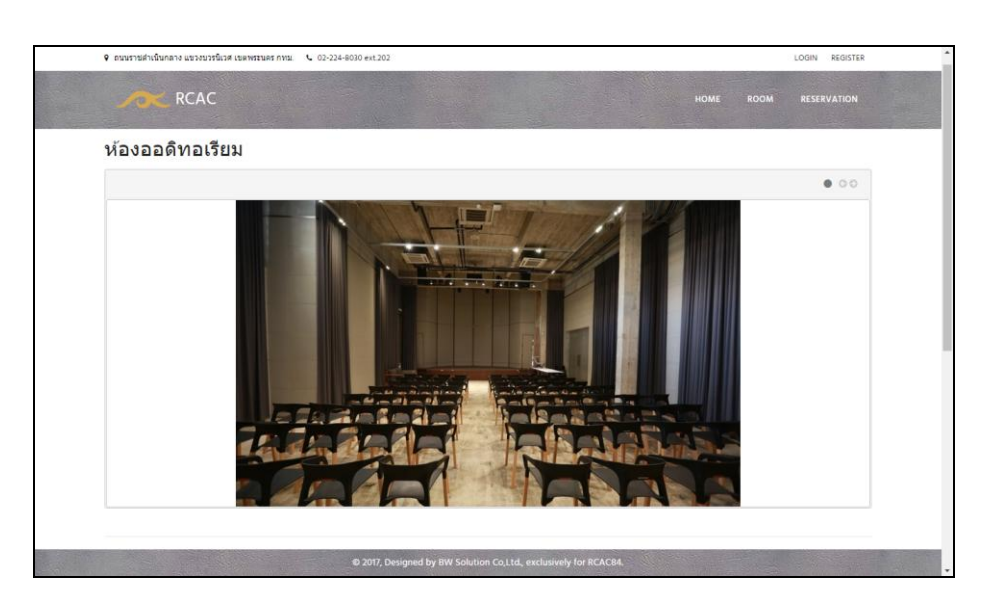

เมื่อคลิกที่รูปพื้นที่เพื่อจัดกิจกรรมทางด้านศิลปะร่วมสมัยในหน้าแรก จะสามารถเห็นรายละเอียดของแต่ละห้องได้

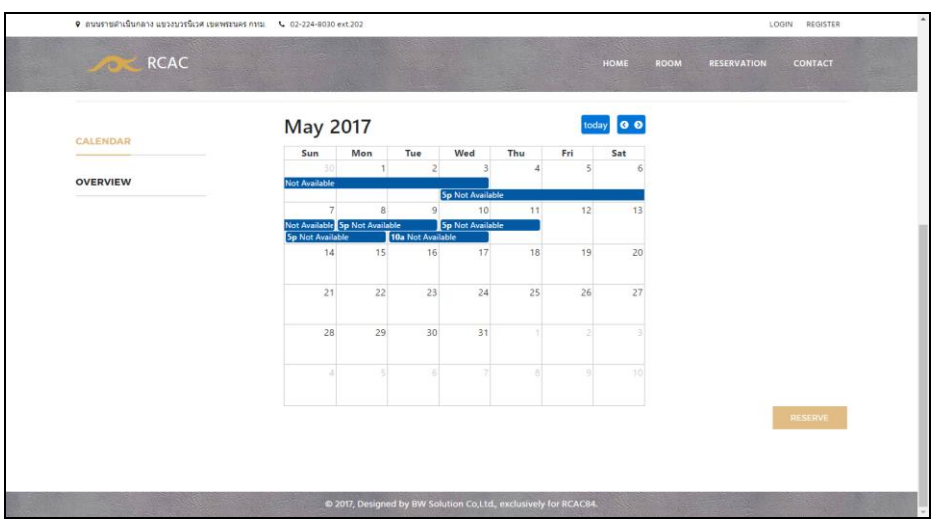

ด้านล่างของหน้ารายละเอียดห้อง จะมีส่วนของการแสดงปฏิทินการจองห้องโดยการคลิกไปที่ CALENDAR

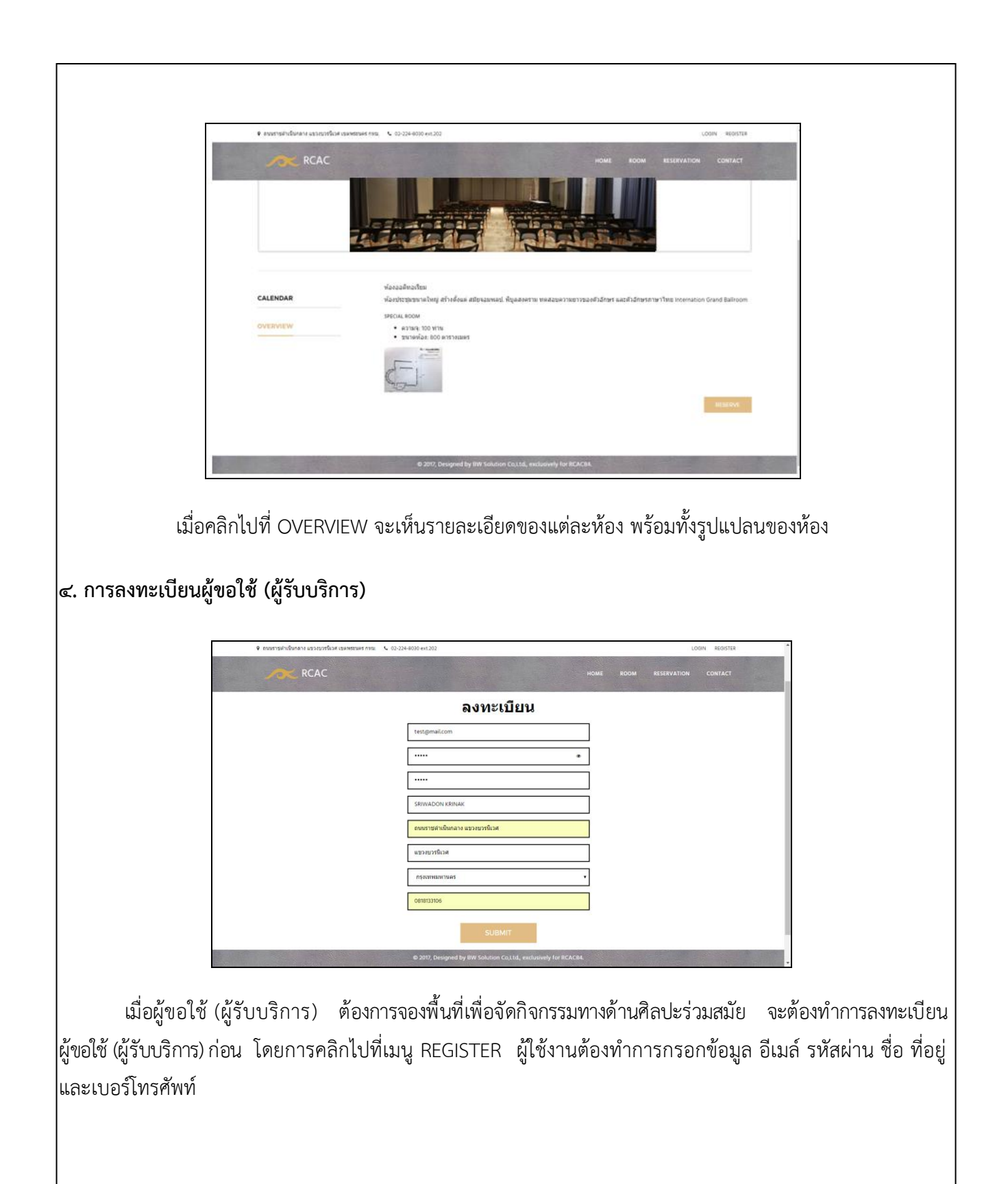

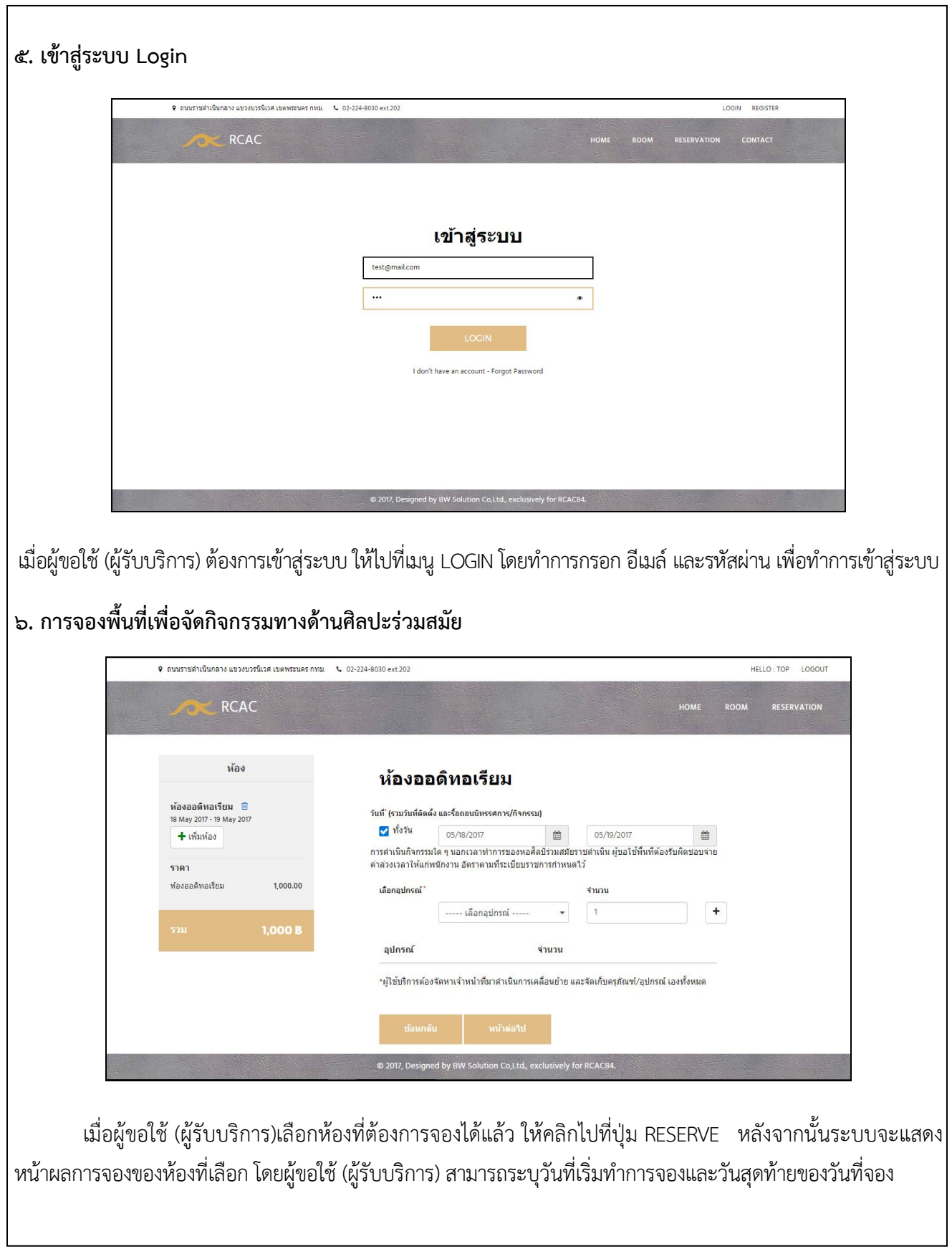

l

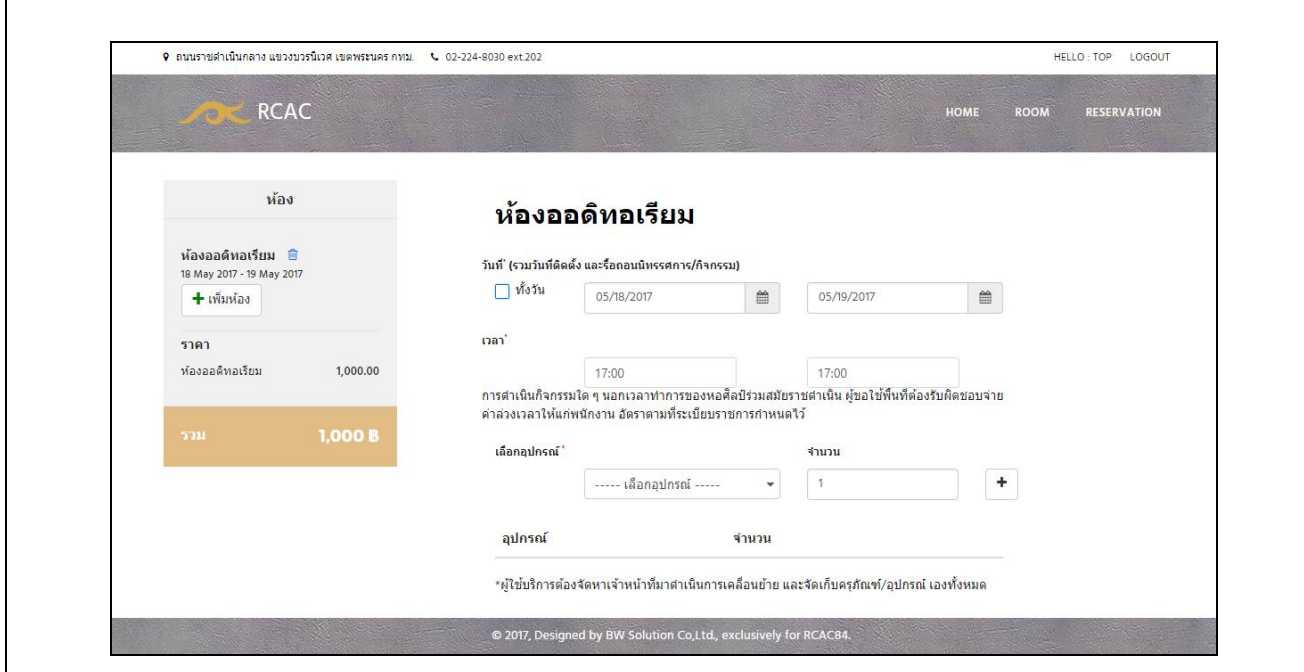

ผู้ใช้สามารถเลือกการจองแบบทั้งวันหรือเป็นช่วงเวลาได้ โดยเมื่อทำการเช็คออกที่ ทั้งวัน ผู้ใช้จะสามารถเลือก ช่วงเวลาเริ่มและเวลาสิ้นสุดได้

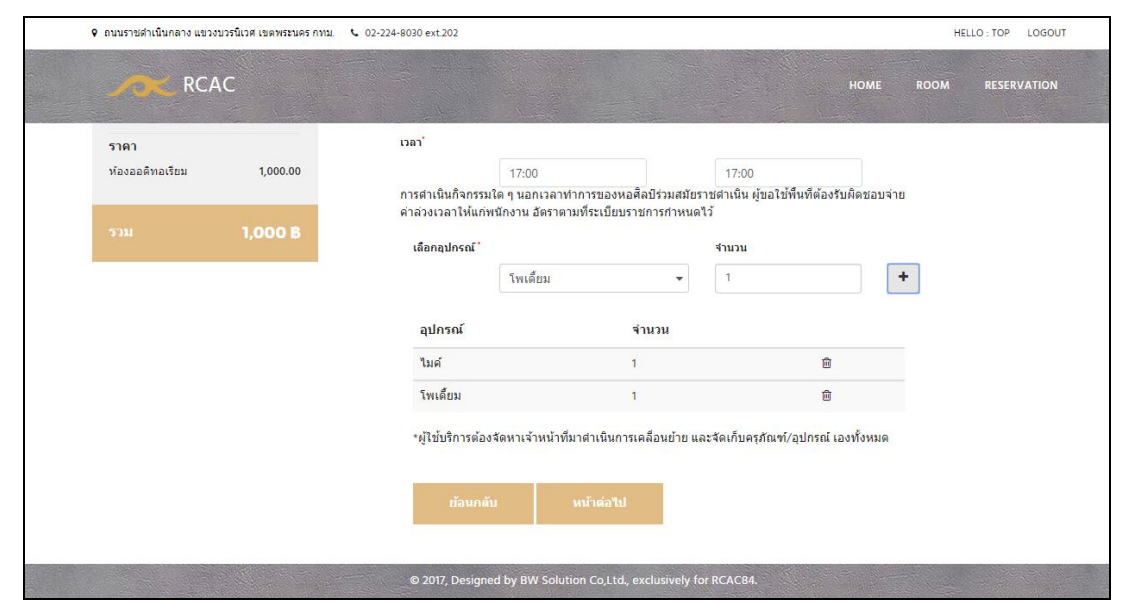

ผู้ขอใช้ (ผู้รับบริการ) สามารถเลือกอุปกรณ์ที่จะใช้ในแต่ละห้องได้ เช่น ไมโครโฟน ลำโพง เป็นต้น

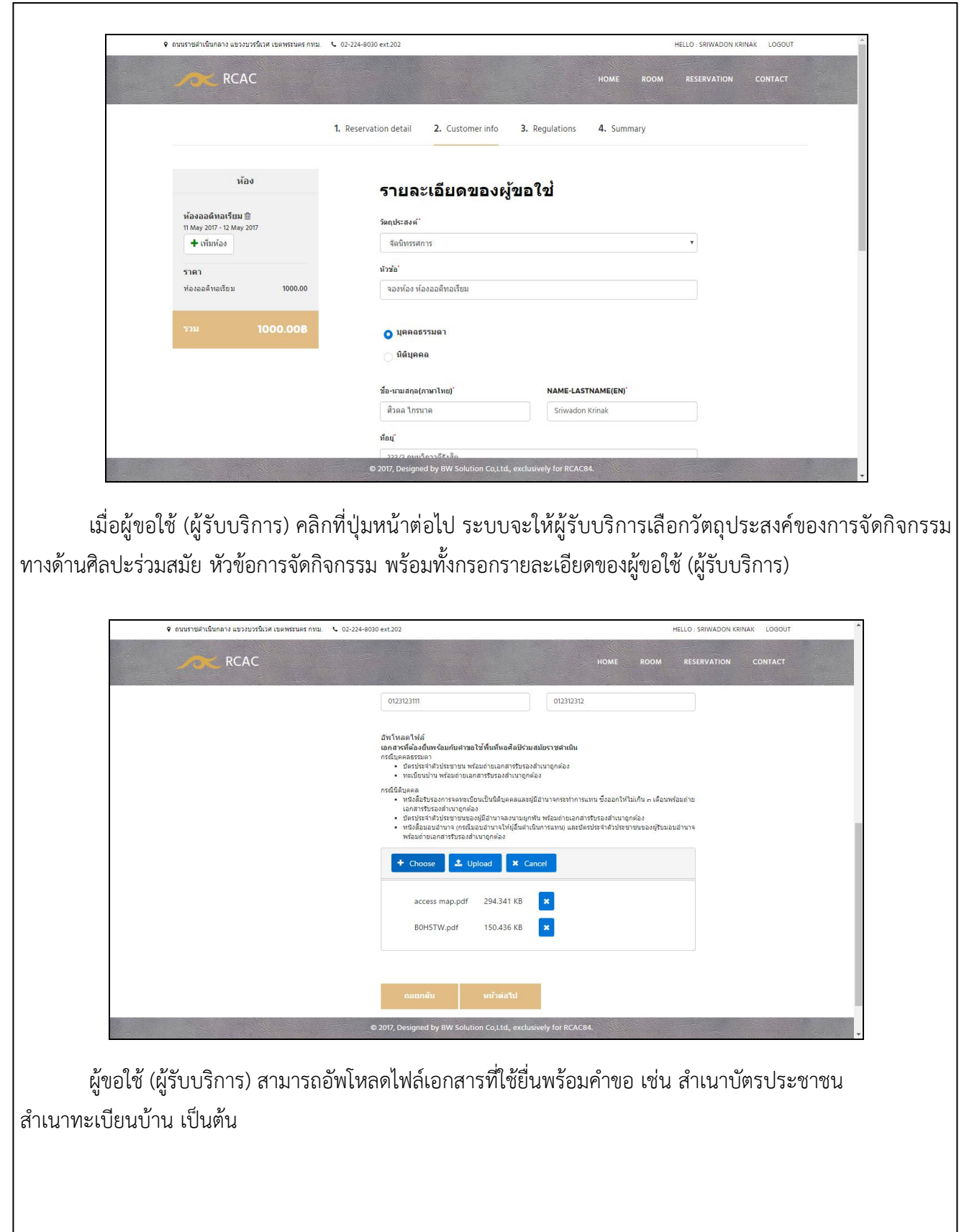

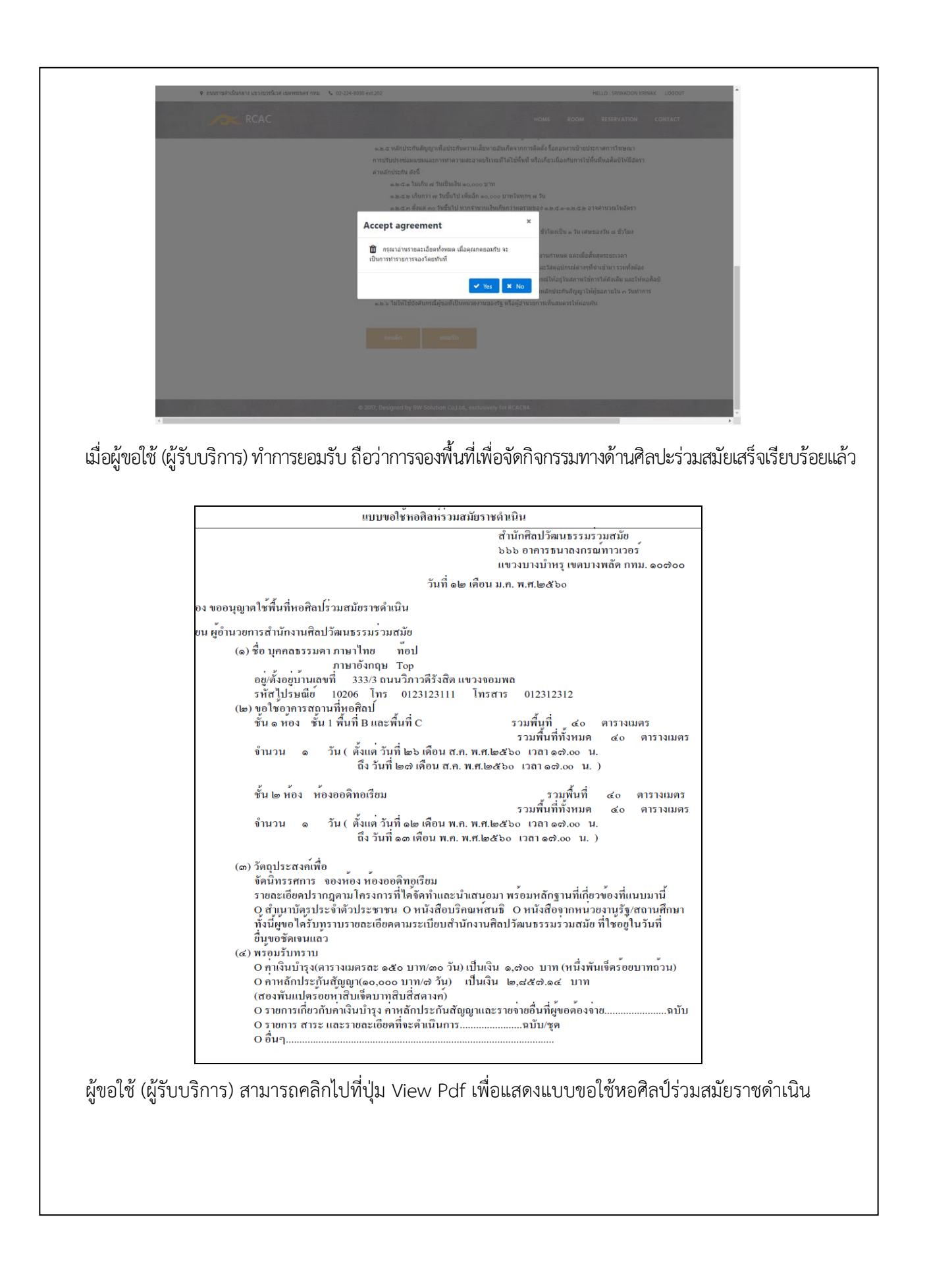

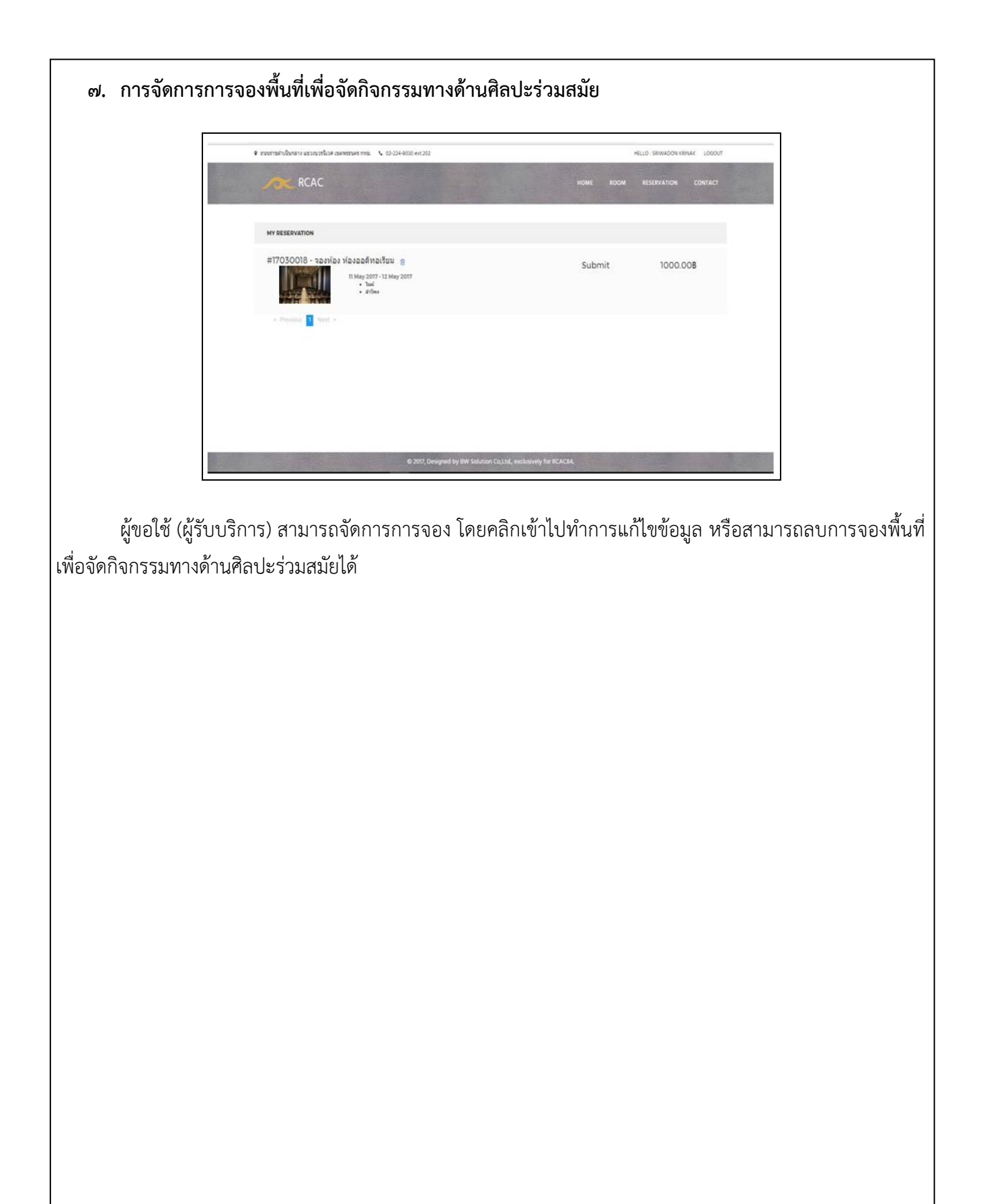